臨床研修の到達目標、方略及び評価達成度評価の構造

## 到達目標

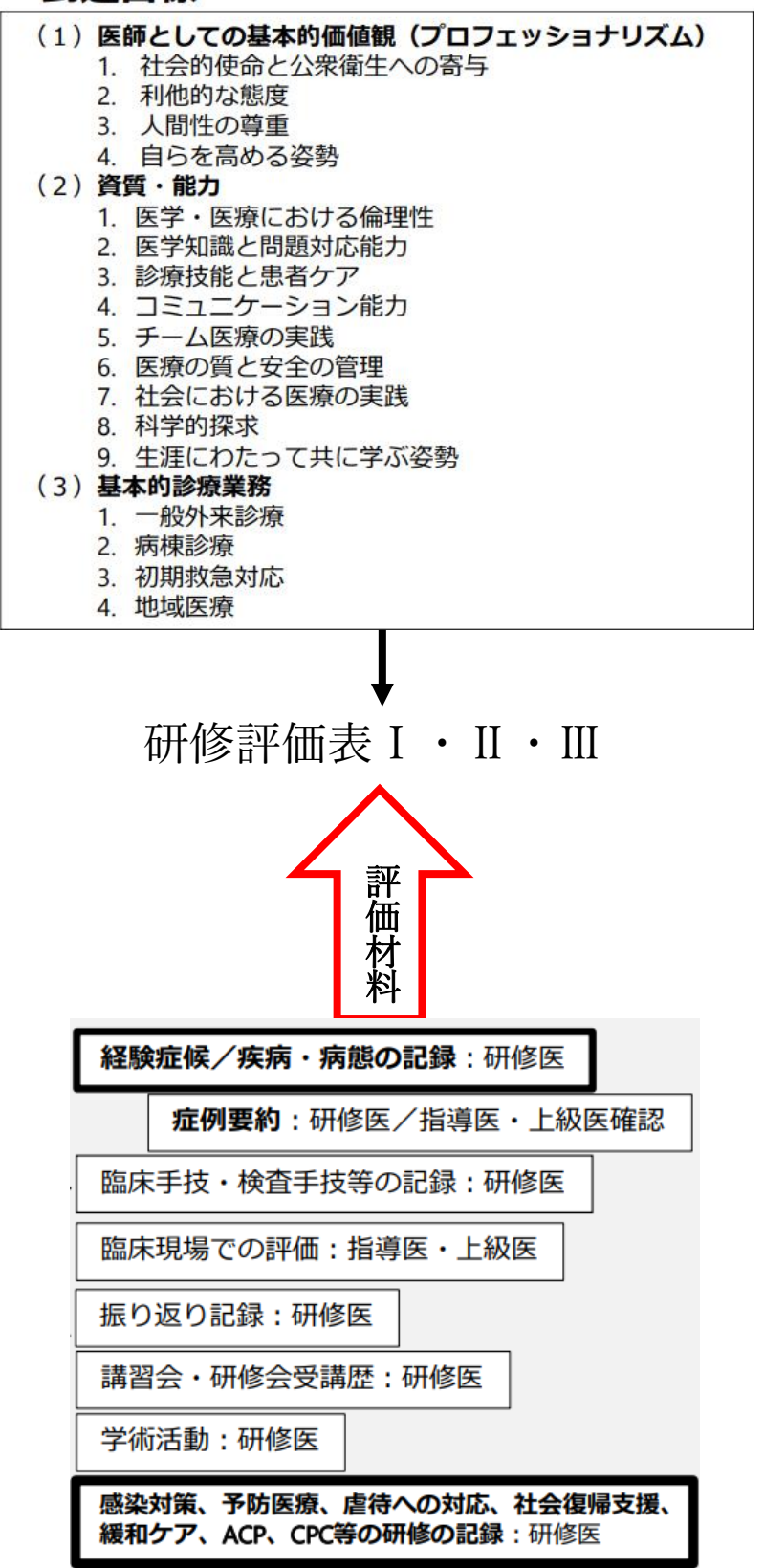

## 1.紙レポートについて

■レポートについて

・経験すべき症候(29 症候)、および経験すべき疾病・病態(26 疾病・病態)の研修を行った ことの確認は,日常業務において作成する病歴要約(退院時要約)に基づいたレポートとし、 病歴・身体所見・検査所見・入院後経過(診断、治療)、考察(文献引用等)を含むこととす る。

・医師臨床研修指導ガイドラインでは、レポートは退院時要約で可となっているが、当院で はレポート作成において、研修医が退院時要約を作成した場合は、レポートに退院時要約を 添付し、考察を加える(考察:A4 半分くらいで、日本内科学会ホームページを参考に、ガ イドラインや参考文献を最低一つは入れる)。その際、病歴・身体所見・検査所見・入院後 経過(診断、治療)は、退院時要約を代用として記載を省略することができる。

・院外の研修先でのレポート作成や、院内でも退院時要約を研修医が作成していない場合 は、日常業務において作成する病歴要約(退院時要約)に基づいたレポートとし、 病歴・身 体所見・検査所見・入院後経過(診断、治療)、考察(文献引用等)を含んだレポートとする。

・経験すべき症候 29 症候、経験すべき疾病・病態 26 疾病・病態のそれぞれ一つずつレポ ートを作成する。外来・入院患者どちらでも可。

・同じ症例で複数の症候、疾病・病態の場合には、考察はそれぞれの症候、疾病・病態別に 作成して,別々のレポートとして提出する。ただし、「もの忘れと認知症」と「抑うつとう つ病」の2組に関しては 1 つのレポートとしてもよい。その他の症候および疾病・病態は一 つずつレポートを作成する.

・レポート作成後、その時の指導医が内容を確認した後、PG-EPOC 上で症例登録を行う。 指導医が異動で当院に不在の場合はその診療科の他の指導医(原則部長)に確認を依頼し、 救急外来での症例は一緒に診療した医師または救急部長が内容を確認する.

外科症例

経験すべき疾病・病態の中の少なくとも 1 症例は外科手術に至った症例を選択し、病歴要約 には必ず手術要約を含めること。

CPC レポート

臨床経過と病理解剖診断に加えて、CPC での討議を踏まえた考察の記録が残さなくてはな らないので,CPC 終了後にレポートを作成する。

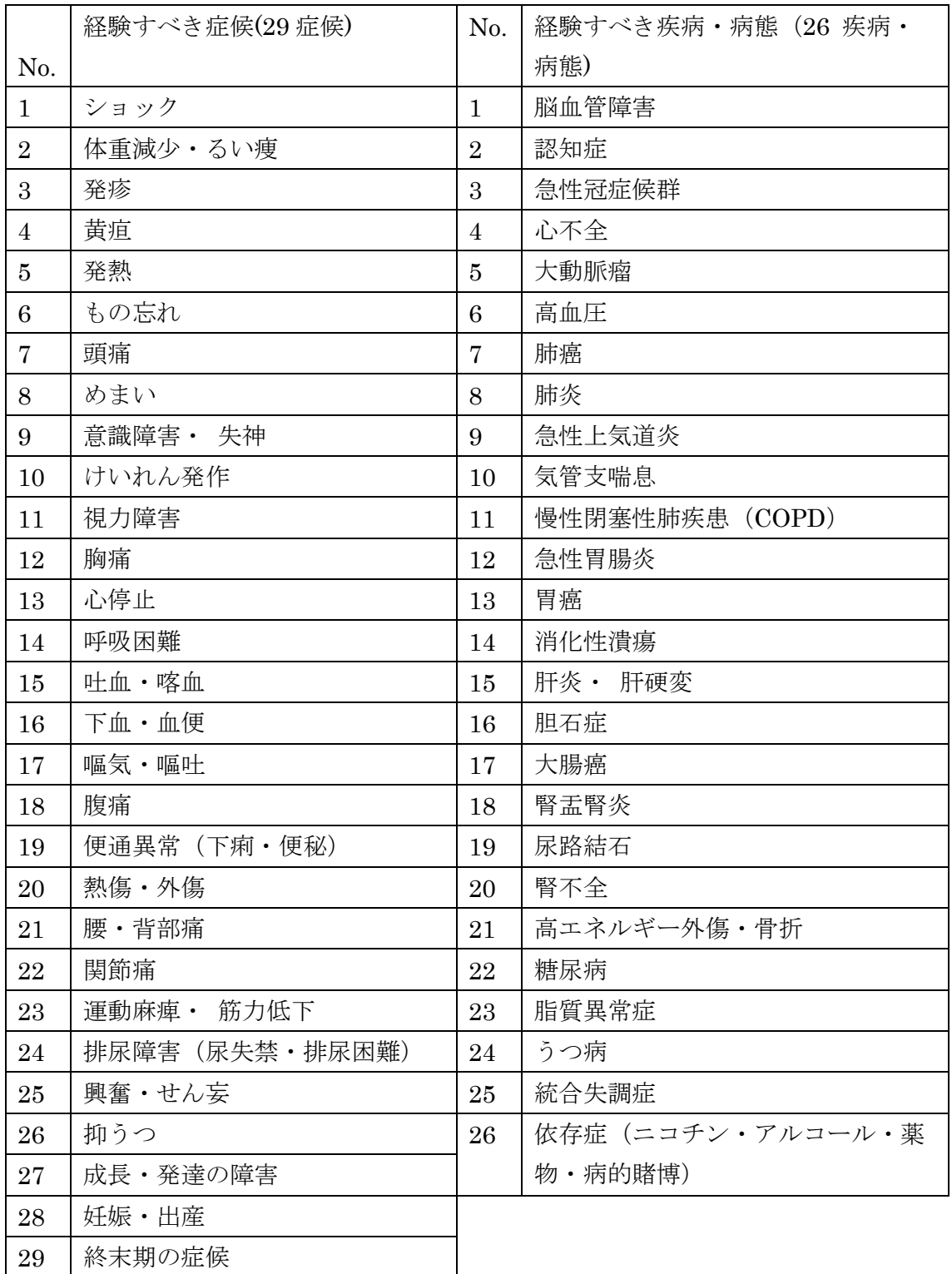

## ■レポートの作成・提出

厚生労働省の臨床研修の到達目標には行動目標と経験目標があります。経験目標の中には 必須項目があり、その中でもレポートの確認により評価される項目がいくつかありますの で、事前に確認しておき早めにレポートに取り組むようにしましょう。

- ①レポートの提出項目に当てはまる症例があった場合、指導医にレポート作成の旨を伝え る
- ②レポート様式に従って作成
- ③指導医に直接手渡しにて提出
- ④レポートについて、指導・評価を受け、指導医の押印後、レポートを受け取る
- ※内容が不十分だった場合は、指導医の助言を受け修正し、再度提出してください
- ⑤レポート(指導医押印済のもの)を総務課に提出
- ※レポートは返却しません
- ⑥提出したレポートの項目を EPOC2 上に登録
- ※EPOC2では研修医入力後でないと指導医の承認入力はできませんので⑤で提出した後、 早急に入力してください
- 2. EPOC について
- 1)ログインする
- ①EPOC トップページヘアクセス。
	- $\rightarrow$ https://epoc2.umin.ac.jp/

②EPOC システムメニューの「運用系-医療者」→「研修医ログイン」をクリック。 ③UMIN\_ID とパスワードを入力⇒研修医トップページが開きます。

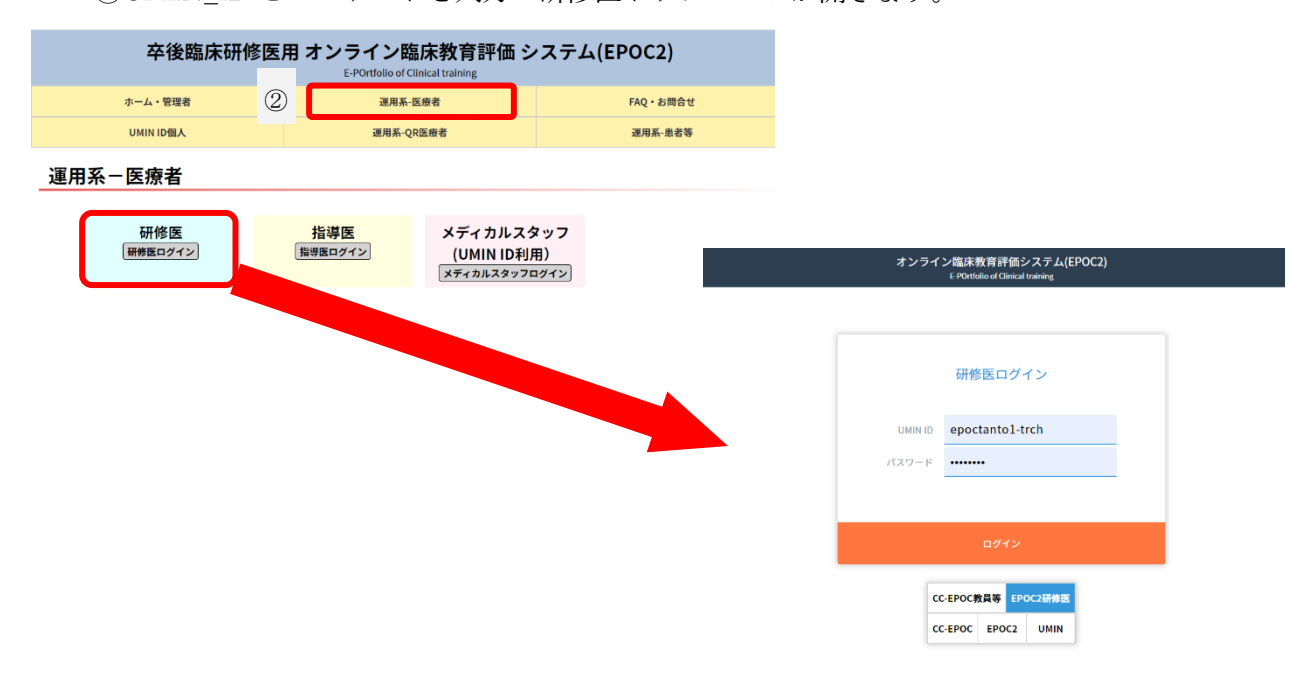

2)研修の評価の入力

①< 研修ブロック一覧画面 > で、研修医評価票を入力したい研修ブロックの「評価」ボタ ンをクリックします。

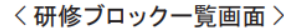

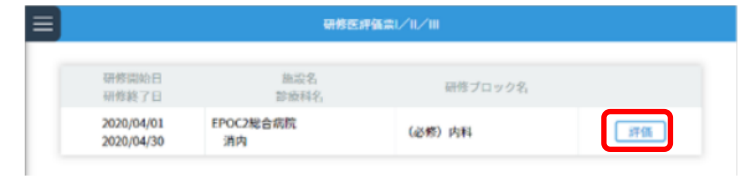

②表示された各項目の自己評価を入力します。入力にあたっては、1~4 までの評価レベル または観察機会なしの中から、当てはまるものをクリックします。<評価表選択エリア > で入力する評価表を選択できます。

研修医評価表Ⅱの詳細入力について:

研修医評価表Ⅱは、全9項目の総合評価にあわせ、項目ごとにより詳細な項目で評価でき ます。各項目名末尾の「?」をクリックし、詳細入力画面を表示することができます。 ③入力後は「保存メニュー」にある「確定」ボタンをクリックし、保存します。

確定を取り消す場合は「確定取消」ボタンをクリックします。

入力途中に一時保尊する場合は、「一時保存ボタン」をクリックします。

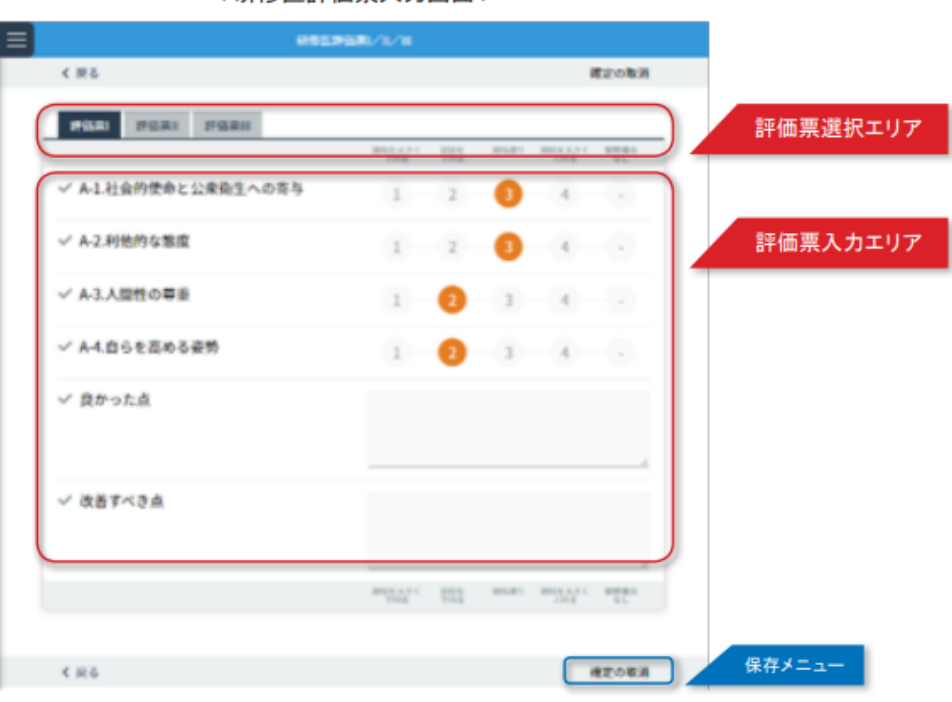

〈研修医評価票入力画面〉

3)研修履歴確認・症候/疾患からの登録

研修プログラム中に経験した症例について、患者情報をもとに性別/年齢や症状など症例情 報を登録します。<経験症候/疾患の一覧画面>では、症候・疾患ごとに登録された症例件 数を一覧で確認できます。

「表示データ切り替えタブ」を使って、症候/疾患の表示切り替えや、登録した症例データ の一覧表示や、グラフ表示ができます。

■経験症例の入力

①<経験症候/疾患一覧画面>で、登録したい症候/ 疾患の「登録」ボタンをクリックしま す。複数の症候/疾患が当てはまる場合は、任意の項目を1つ選択ください。

登録したい内容に合わせて、「表示データ切替エリア」を用いて、症候・疾患の表示を変 更ください。

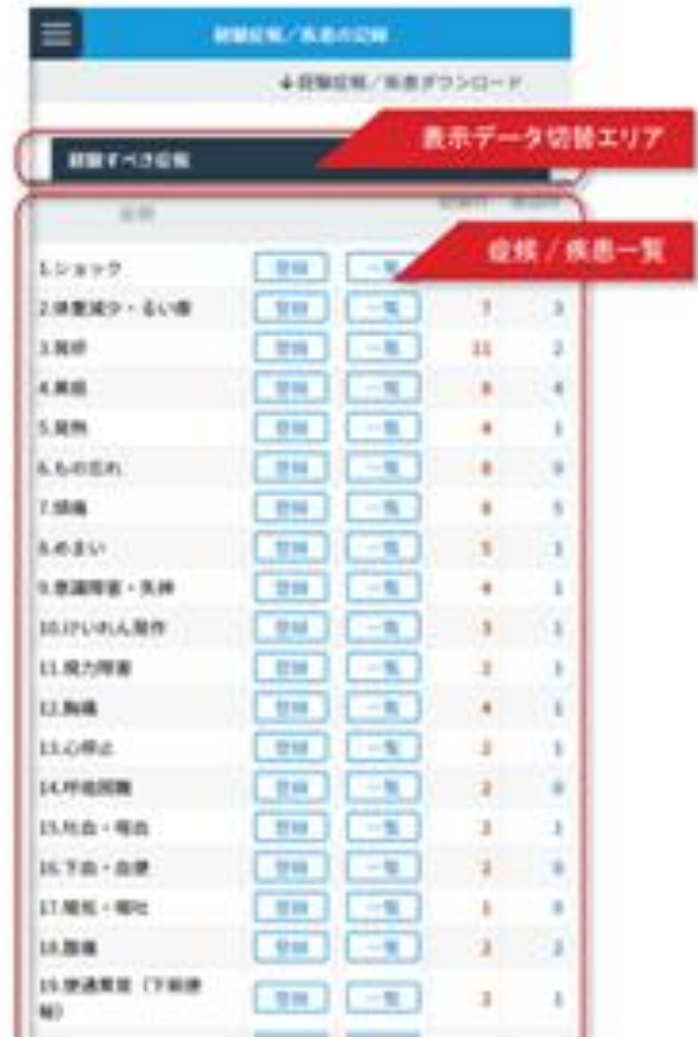

〈経験症候 / 疾患一覧画面 >

②<経験症候/疾患入力画面>が表示されます。

「データ入力エリア」にある各項目に対して入力を行います。 入力項目は以下となります。

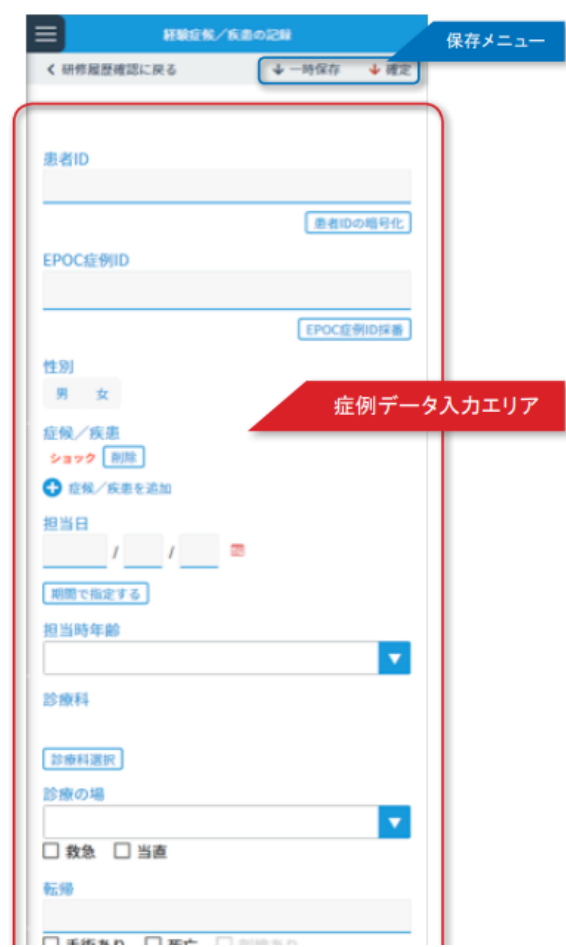

〈症例内容入力画面 >

【経験症候/疾患入力項目】

患者 ID・EPOC 症例 ID・性別・症候/疾患・担当日・担当時年齢・診療科・診療の場・転 帰・メモ・病歴要約等の提出状況

【EPOC 症例 ID】

入力する症候/疾患の EPOC 症例 ID を入力します。

希望する EPOC 症例 ID がない場合は、「EPOC 症例 ID 採番」を用いて ID を自動発行し ます。

【症例/疾患】

症例に対して、あてはまる症候と疾患を、「症候/疾患を追加」をクリックして選択します。 選択後は「決定」ボタンをクリックします。

追加した症候/疾患の項目を削除したい場合は、各項目に表示されている「削除」ボタンを クリックします。

【担当日】

症例を担当した日を、年/月/日それぞれのテキストフィールドに半角数字で入力ください。 カレンダーアイコンをクリックすることで、カレンダーからも選択ができます。

担当日が複数日にまたがる場合は、「期間で指定する」より開始日と終了日を入力ください。 【診療科】

症例を経験した際の診療科を入力します。

「診療科選択」ボタンより診療科を選択し、クリックします。

③入力後は、「保存メニュー」にある「確定」をクリックし保存します。(指導医に評価依頼 が送られます)

確定を取り消すは「確定取消」ボタンをクリックします。

入力途中に一時保存する場合は、「一時保存」をクリックします。

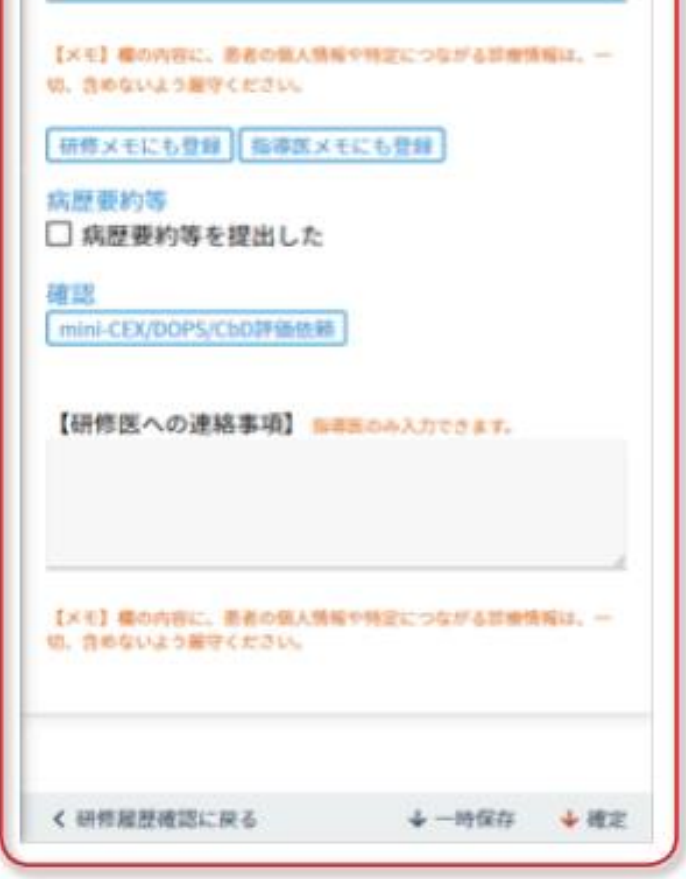

■入力した症例の閲覧

①<経験症候/疾患一覧画面>で、閲覧したい症候/疾患の「一覧」ボタンをクリックします。 複数の症候/疾患が当てはまる場合は、任意の項目を1つ選択ください。 表示したい内容に合わせて、「表示データ切替エリア」を用いて、症候・疾患の表示を変 更ください。

症候/疾患から探す他に、入力した症例の一覧から探せます。

「表示データ切替エリア」で「経験済み症候・疾患一覧」を選択ください。

②<各症候/疾患ごとの一覧画面>が表示されます。

「症例データ一覧」から閲覧したい症例を選択し、「表示」ボタンをクリックします。

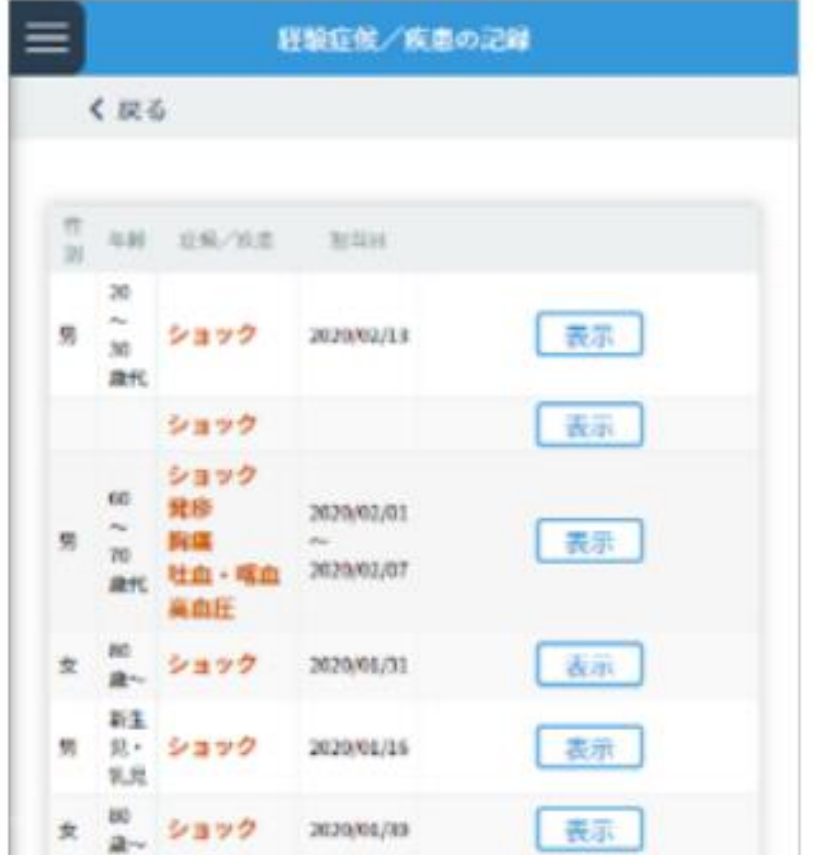

## 〈各症候 / 疾患ごとの一覧画面 >

4)その他の研修活動の記録

研修プログラム中に経験した、学会参加や講習会への参加など規定研修以外の研修活動 について記録できます。

■その他の研修活動の記録の登録/編集

①<その他の研修活動記録一覧画面>の<操作メニュー>から「新規追加」ボタンをクリッ クします。既に登録したデータを編集したい場合は、<その他の活動記録一覧>から編集し たい履歴の「編集」ボタンをクリックします。

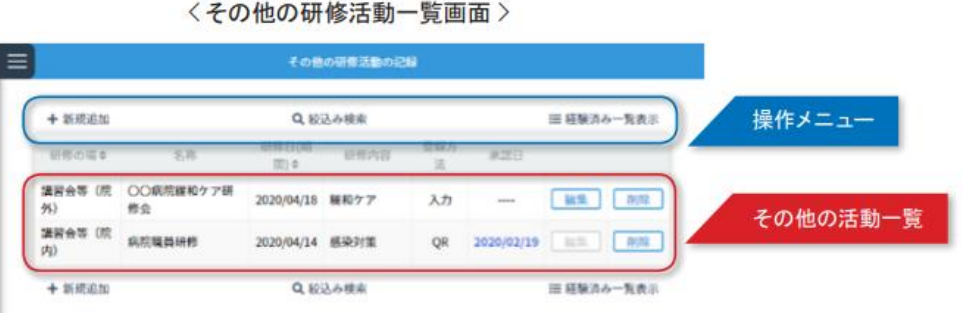

②表示された<その他の研修活動入力画面>の、<その他の研修活動入力エリア>の各項 目を入力します

③入力後は、「保存メニュー」にある「登録」ボタンをクリックし、保存します。

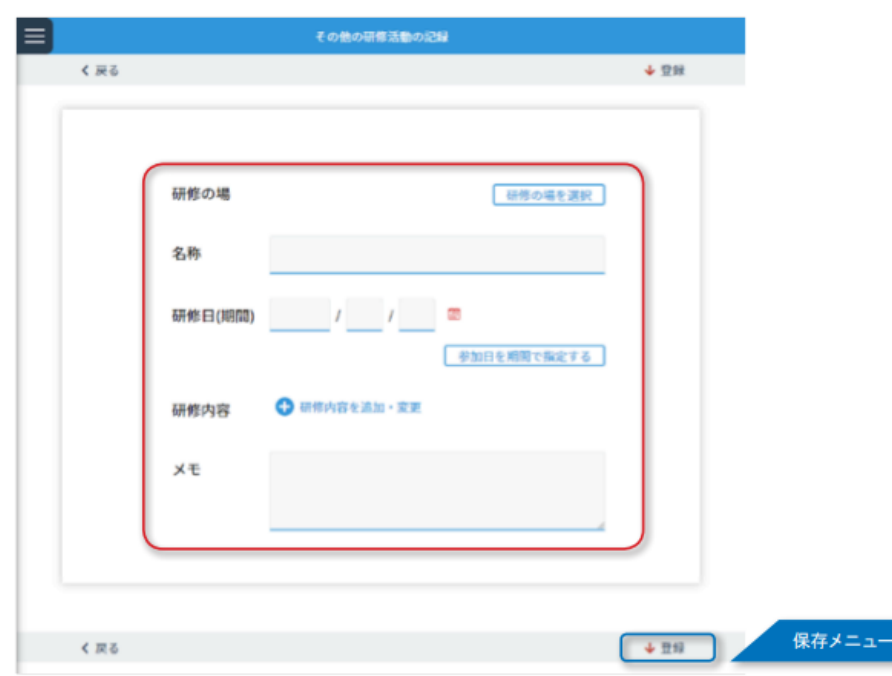

〈その他の研修活動入力画面 >